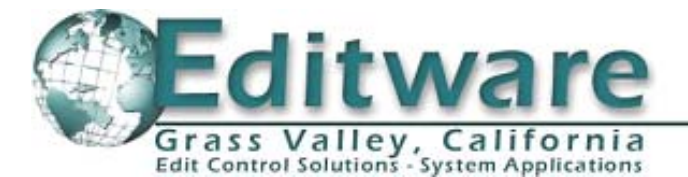

# **Fastrack Release Versions 6.0**

# **This document covers changes made to Fastrack since 5.3x75. Note that all new Fastrack systems and system upgrades are being shipped with Windows 7 OS and Ver. 6 software.**

 *READ ME FIRST! It is highly recommended that, before you load version 6.0, you rename or make a copy of the current ftconfig.ini file in the ftruntime folder in order to create and start a new configuration file.*

**SPECIAL THANKS TO: Sony Support**: Glenn Hill, Mike Piatti and others. | **Yamaha Professional Audio:** Joe Lopez and others. | Omneon (Harmonic): Philip Unkel and others.

### **Added 2/23/12 – 6.0.x61**

- 1. **NEW ALL Record Tally**  A specified GPI can be triggered to close when a recording is initiated, and open when the recording is terminated. Press **[SHIFT][PEGS]** to open the GPI Dialog and select the *Record Tally* check box and enter the GPI number to trigger. (Thank you "CU Media", Seoul, Korea)
- 2. **FIXED ALL Switcher Keys** A problem where switcher keys would turn off several frames before the end of an edit has been found and fixed. (Thank you "Arirang TV", Seoul, Korea)

### **Added 2/1/12 – 6.0.x57**

- 3. **NEW EVS EditRec & VTRs Record Disable** The Primary Linear Record Track can now be disabled. To disable the LRT from recording, Press **[SHIFT][CTRL][RECORD]**. The Record Track will adapt the same colors as a PB Track. After a recording, the Record Track will revert back to its default record state. This key combination is only temporary until we hear key placement recommendations from customers using this function. (Thank you "Arirang TV", Seoul, Korea)
- 4. **FIXED ALL – ALLSTOP** A problem that required the user to press [ALLSTOP] twice in order to stop recording and stop the devices, has been found and fixed. (Thank you "Arirang TV", Seoul, Korea)
- 5. **FIXED ALL – Record Out** A problem where an edit with a pre-defined out-point would perform the edit but the screen and EDL would not update properly, has been found and fixed. (Thank you "Arirang TV", Seoul, Korea)
- 6. **FIXED Omneon – Loading & Unloading Clips** An intermittent problem with loading and unloading clips from Fastrack on an Omneon server has been found and fixed.

### **Added 1/12/12 – 6.0.x55**

7. **IMPROVED – ALL – Record Lock** – Jogger control for play-back sources has been added to the Record Lock feature. (Thank you "CU Media", Seoul, Korea)

### **Added 1/3/12 – 6.0.x51**

8. **NEW – ALL – Record Lock** – A new feature has been added to the INIT Page. When enabled, this feature automatically disables all Record Tracks during a Recording, allowing the user to move to other Tracks and manually cue and play source devices without affecting the recordings. A new K6a.FKM file (8-Track) or K6\_HD.FKM (12-Track) is required for this feature to work when updating to this version software. See the TechNote later in this document for additional information. (Thank you "CU Media", Seoul, Korea)

### **Added 11/10/11 – 6.0.x39**

9. **IMPROVED – Pre-read – Audio Channels** – If you toggle an Audio Channel OFF on a pre-read record Event, it will turn Gray, showing that this channel will not be used during this pre-read edit. If you then toggle that channel again, it will turn Green, showing that the channel will be used for PB during this pre-read edit, but will not record. If toggled again, it will turn Orange to show that it will be part of the pre-read edit.

- 10. **FIXED Yamaha DM-1000 – Dissolves** A problem where the mixer would not perform the first transition of an edit at the edit IN-point unless it was moved 1-frame later, has been found and fixed. (Thank you "Creative Group", NYC)
- 11. **UPDATED YAMAHA DM-1000 Channels 9-12 –** The Fastrack interface for the Yamaha DM-1000 has now been updated for 12 channel previews and 12 channel records. Coming soon…16 channels! (Thank you "Creative Group", NYC)
- 12. **IMPROVED ALL – Additive** Pressing **[ALT][SPLIT]** now toggles the current Event '**Additive'** without the need to enter the SPLIT Dialog. To differentiate Additive from other audio modifications, its icon has been changed to a white box with a red **A**. A new K6a.FKM file (8-Track) or K6\_HD.FKM (12-Track) is required for this feature to work when updating to this version software. (Thank you "Creative Group", NYC)
- 13. **IMPROVED Moving an Edit on the Timeline –** Recalling an edit from the EDL and moving its components to a different place on the Timeline is now easier and faster. (Thank you "Creative Group", NYC)
	- A. Recall the edit in question from the EDL.
	- B. Turn **ON** the TL.
	- C. Place the CTI at the point you wish to move the entire edit, manually or by searching.
	- D. Turn RIPPLE ON.
	- E. Select the Record Track and press **[IN]**
- 14. **IMPROVED ALL [ALT][VIDEO] –** The functionality of **[ALT][VIDEO]** has been modified to improve its operation. In the past, pressing **[ALT][VIDEO]** would toggle enabled audio channels on the selected Event, but might be influenced by other Events on the Timeline. It now toggles **ALL** audio channels OFF, regardless of enabled/disabled condition and is no longer influenced by other Events. Pressing **[ALT][VIDEO]** again, toggles the channels to the condition they were before being turned off. (Thank you "Creative Group", NYC)
- 15. **NEW ISO MATCH [ALT][MARK IN] –** ISO MATCH allows you to find all matches to a record time by pressing **[ALT][MARK IN]** (Record Match). This Match has been modified to find ALL matches to the Hot Event on the selected Track. Matches in this mode are not limited by A/V component as is [CTRL][MARK IN] (Auto Match). Matches found are displayed in the TC Field. Once the desired match is found and displayed, pressing [IN] will enter the match number as the IN-time of the Hot Event on the selected Track without affecting its position on the Timeline, its current duration, or any other Event on the Timeline. A new K6a.FKM file (8-Track) or K6\_HD.FKM (12-Track) is required for this feature to work when updating to this version software. (Thank you "Creative Group", NYC)
- 16. **REMINDER! Source Match –** Source Match has been reported broken by several customers, but it works as advertised. It is important to remember that when performing a Source Match, you **MUST** have the Source Track selected. Try it again ;-)
- 17. **FIXED SONY VTRS CPI Alignment –** Many of you may notice when controlling multiple VTRs, that during recording or previewing the primary recorder CPI is aligned to the CTI properly, but that the CPI from sources or secondary recorder VTRs are off by a frame. If you encounter this anomaly:
	- A. In the **DEV** folder in the **FTruntime** directory, make a copy of the driver you are using for the primary recorder; in this example PDW-F1600.
	- B. Rename the copy. For example; "Copy of PDW-F1600", rename to "PDW-F1600**SR**" (Secondary Rec).
	- C. Open the new driver file (PDW-F1600**SR**.dev).
	- D. In the top section of the dev file for the new driver, change the name. For example; PDW-F1600 change to PDW-F1600**SR**.
	- E. In the **[Settings]** section of this .dev file, add the following line; **Reversefield=1.** Try this new driver for the **secondary** recorder(s).
	- F. If this resolves your problem, do the same for the PB drivers (following our example PDW-F1600**PB**.dev)

### **Added 11/2/11 – 6.0.x37**

18. **NEW – YAMAHA DM-1000 – ESAM II Driver –** A preliminary version of software is available for testing that will control the Yamaha DM-1000 with ESAM II protocol via RS-422 serial control. USB control is still available. The ESAM II driver controls all switching aspects of this mixer, without the added level control and fader memory features available in the USB driver. ESAM II control requires a specially adapted RS-422 9-pin "D" connector. *See the TechNote later in this document for pin-out information.*

- 19. **NEW Sony MVS-7000X New Switcher Driver –** A new driver has been added to enable control of the Sony MVS-7000X and MVS-8000X switchers from Sony. (Thank you "ESPN", Washington D.C.) **Added 9/28/11 – 6.0.x25**
- 20. **NEW Yamaha DM-1000 Layer Selection –** With this latest software, when controlling a DM-1000 via USB, when an audio crosspoint is selected, the appropriate Layer (1-16, 17-32, 33-48) is also selected. Please note that the Setup TechNote for the DM-1000 has been revised, and can be found with the TechNotes at the end of this document. (Thank you "Creative Group, NYC and Yamaha Support")
- 21. **NEW ALL Fastrack.HD Systems Internal Preview Switcher –** Because so many of our customers are entering into the "tapeless" environment, and because many servers do not have a clean and accurate E-E capability, we have implemented a new optional video capture card for the Fastrack. This card has a reference input, dual video inputs and dual video outputs. By inputting the source or SWR OUT into one input and the R-VTR output into the other, a clean, frame accurate switch is performed as if Fastrack were controlling a switcher Aux Bus. Switch timing is available as with all our switcher drivers. Pre-read is visible in both preview and record. No switcher…No problem. (Thank you "SAMA, S. Korea") *See the TechNote later in this document for additional information.*

### **Added 9/13/11 – 6.0.x21**

- 22. **NEW Omneon Preliminary Linear/Non-linear Edit Interface** A preliminary Hybrid interface to the Omneon server to enable linear and non-linear editing directly on the server is now available for initial testing. (Thank you "A.B.C. / ESPN, Washington DC")
- 23. **IMPROVED ALL PEGS 1** Now, when recalling an edit from the EDL, any existing PEGS on the Timeline are automatically deleted. (Thank you "Turner Studios, Atlanta")
- 24. **FIXED ALL PEGS 2** An issue with TL PEGS that were placed on the Timeline before (earlier than) the Record Event not recalling properly has been fixed. (Thank you "Turner Studios, Atlanta")

### **Added 8/26/11 – 6.0.x19**

25. **NEW – EVS EditRec & LRT – Linear VTR Sources –** We have added the ability to have VTR sources placed back-to-back on a Track. After the first Event is recorded, the next Event will cue up and that Event will be recorded, and so on. (Thank you "CSS, Beijing")

### **Added 7/6/11 – 6.0.x18**

- 26. **CHANGED GV K2 Summit Server Revised Pre-roll** We have previously added the ability to pre-roll all K2 channels in the Fastrack LRT mode. In the INIT Page, the control item for this feature was PROFILE PREROLL. This has now been changed to **SERVER PREROLL**.
- 27. **IMPROVED K2 NLE Insert & Delete** Several improvements have been added to the speed and performance of Inserting and Deleting material within a program.
- 28. **NEW K2 Summit Dissolve Shortcut –** We have added the ability to quickly set an internal K2 dissolve on a K2 Event in the same way you would with the standard Effects Dialog.
	- a. Select the Event to transition FROM
	- b. Type the **[transition rate]** (example: **[3][0]**)
	- **c.** Press **[SHIFT][DISS]**.

The transition icon(s), transition rate, and A/V mode will be placed at the **right side** of the Event on the Video bar. The new rate will be applied with all the previously defined settings.

### **Added 6/29/11 – 6.0.x17**

29. **NEW – ALL – Alt Event Mode Select –** Pressing **[ALT][EVENT]** now toggles between all Mode options.

With the Linear Record Track selected, pressing [ALT][EVENT] toggles between INSERT, ASSEMBLE and PREREAD.

With a source Track selected, pressing [ALT][EVENT] toggles between PLAY, INSERT, ASSEMBLE and PREREAD. (Thank you "KBC, S. Korea")

- 30. **IMPROVED ALL Use Source Duration –** When using USE SOURCE DURATION to define the edit duration, Fastrack no longer considers a secondary recorder as a source. (Thank you "KBC, S. Korea")
- 31. **FIXED K2 Clip Browser –** A problem where clips from the K2 would say JPEG even if they were MPEG clips has been fixed. (Thank you "SAMA, S. Korea")
- 32. **FIXED K2 Multiple Speeds** A problem where clips from the K2 would only run at the first programmed speed has been found and fixed. (Thank you "AIBB, S. Korea")
- 33. **FIXED K2 Linear Record Event** The problem where you could not record to the last frame of a Black Track has been found and fixed. (Thank you "AIBB, S. Korea")
- 34. **NEW New Driver Sony PDW Series Blue Ray** We have released a new driver for the Sony PDW Blue Ray VTRs. (Thank you "KBC and TBC, S. Korea")
- 35. **IMPROVED New Driver Ross CrossOver Switcher –** We have released a new interface for the Ross CrossOver digital switcher.

#### **Added 5/23/11 – 6.0.x06**

36. **IMPROVED – Added Keystrokes –** Currently, if you wish to go to the beginning of the Fastrack Timeline, you [click] on the double chevron to the left of the CTI. We have added a keystroke to accomplish this same task so that it can be done without the mouse and so that it can be entered as a command within a Macro.

Press **[CTRL][SRCH]** with the LRT Track highlighted to go to the **Record Event Mark-In point** of the LRT. Press **[ALT][CTRL][left arrow]** with the LRT Track highlighted to go to the **beginning of the LRT Track**. **Added 5/04/11 – 6.0.x04** 

37. **IMPROVED – Omneon – OmNet Record Slaves 2 –** When in the "OmNet Record Slaves" mode, regardless of where the CPI or CTI are positioned on the timeline when a RECORD is initiated, the Record Event and CPI will automatically position at the CTI. *See the TechNote later in this document for additional information.* (Thank you "PAX River NAS")

### **Added 5/02/11 – 6.0.x03**

- 38. **NEW V6 software 8-Tracks** The Fastrack.HD comes with 12-Tracks per page. For those of you who have purchased or upgraded to Fastrack.HD, but still wish to use your 1080x768 monitors, we have made the 8-Track version available to you once again. The executable files for both 8-Track and 12-Track versions will be installed automatically in the Ftruntime folder when performing a full install of Version 6 software. Sorry for not thinking about that possibility earlier.
- 39. **NEW GV K2 Summit Server Pre-roll** We have added the ability to pre-roll all K2 channels in the Fastrack LRT mode. In the INIT Page, if the item PROFILE PREROLL is set to "0", the system will apply no pre-roll to K2 server channels. If this item is set, for example, to **2:00**, then a 2 second pre-roll will be applied to K2 sources, recorder, and preview. Standard pre-roll and post-roll functionality still applies to VTRs and other devices. (Thank you "WWE, Stamford, CT")

### **Added 3/31/11 – 6.0.x01**

40. **NEW – GV K2 Summit Server – Insert & Delete with/without Ripple –** Fastrack can now insert new media into an existing K2 clip or Program, and either overwrite the old material *(Track 2 below)*, resulting in no length change to the original clip, or you can insert the new material and ripple the existing material to follow at the end of the newly inserted material *(Track 3 below)*, resulting in a clip or Program longer in length by the duration of the inserted material.

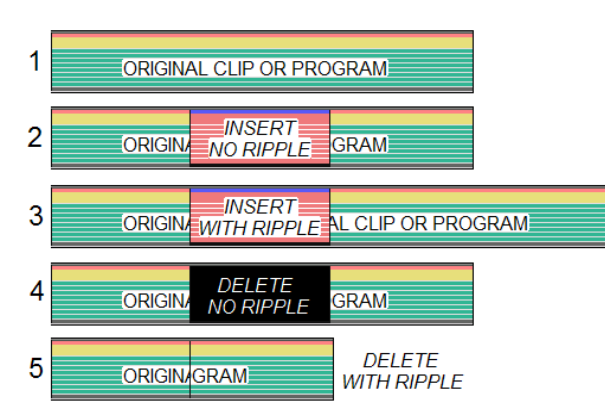

Likewise, you can now delete a section of media from an existing K2 clip or Program, and either overwrite the old material with black *(Track 4 above)*, or pull-up the remaining segments *(Track 5 above)*.

- 1a. Press **[CTRL][INSERT]** ([GANG]) to **INSERT** the material from the selected Track and *over-write* the existing material, regardless of the state of the Ripple indicator..
- 1b. Press **[ALT][INSERT]** ([GANG]) to **INSERT** the material from the selected Track and *ripple* the existing material, regardless of the state of the Ripple indicator.
- 1c. Press **[CTRL][DELETE]** ([CONST]) to **DELETE** the material from the Record Event, and *replace* it with BLACK video and silence, regardless of the state of the Ripple indicator.
- 1d. Press **[ALT][DELETE]** ([CONST]) to **DELETE** the material from the Record Event, and *ripple* the remaining material, regardless of the state of the Ripple indicator.
- 41. **NEW Fastrack.HD Display Resolution** In the 12 Track Version of Fastrack.HD, we have added support for monitors with 1920 X 1080 native resolution.

#### **Added 3/1/11 – 6.0.R01**

- 42. **NEW GV K2 Summit Server A/V M/E** Fastrack now also controls both the internal Audio & Video M/E of the GV Summit Server. No specific Fastrack settings changes are required for this control and an external mixer and switcher can still be controlled simultaneously. *See TechNote #1 later in this document for additional information.*
- 43. **NEW Fastrack.HD Version 6.0 Release Software** We have released V6 software! There is no charge for this upgrade.
- 44. **NEW Omneon OmNet Record Slaves 1** This feature is designed to allow you to create and name a Record Clip on one or more Omneon channels, start and stop the recording(s), and automatically have new Record Clips created using the same original names, but with incremental numeration. For example; Original Record Clip name=BOB. Subsequent Clip Name=BOB**1**. Next Clip Name=BOB**2**, and so forth. *See the TechNote later in this document for additional information.* (Thank you "PAX River")

#### **6.0 Pre-release**

- 45. **REVISED! GVG K2 Summit Server** *This is a change to the Summit K2-H operation:* When pressing [SHIFT][ASSGN] to assign the LRT record channel "PORT", it must be assigned using the letter **R** rather than **C**. For example: Bh09110578:**R1** instead of Bh09110578:**C1**, where Bh09110578 is the name of the K2 computer. This automatically links the next channel (in this example, C2) as the playback channel for the LRT Track....that is: it records using C1 and plays back using C2.
- 46. **NEW & IMPROVED Fastrack.HD Upgraded Fastrack** The new **Fastrack.HD** platform has been released, and is now available in an upgrade package for existing Fastrack systems. Here are just a few of the reasons to upgrade:
	- ⊠ Full 1-year warranty or extension G Faster front side bus<br>区 Windows 7 Professional OS G Multiple SD/HD displa
	-
	-
	- $\boxtimes$  Upgraded 400 W power supply
	- 5 500GB Hard Drive (or greater)5 CD/DVD R/W
	- $\boxtimes$  Support for Analog and Tri-level sync  $\boxtimes$  4GB Memory
	-
	-
	- $\boxtimes$  Ongoing development compatible!
	- <p>✓ Windows 7 Professional OS</p>\n<p>✓ Intel Core 2 Quad Processor</p>\n<p>✓ Select from 8 or 12 Track displays</p>
		- **Ø Select from 8 or 12 Track displays**<br>**Ø Multiple Skins, user selectable**
		- -
	- 5 Version 6 software5 AJA SD/HD multi-format video capture card
	- $\boxtimes$  Support for 1024x768 (8-Tracks) & 1680x1050 or 1920x1080 (12-Tracks) single and dual screen resolution
- 47. **IMPROVED K2-H K2 Clips With Marks** K2 Clips with K2 Mark-In points can now be used without an offset being created. (Thank you "Entertainment Tonight, C.B.S. Hollywood.")
- 48. **NEW K2-H TL TIME = TC IN** When you press [ASIGN] to mount a Linear Record Track, in the revised Dialog is a check box labeled "**TL Time = In**". With this box checked  $\boxtimes$ , the timecode you enter for the start of the K2 Record Event will also be used to set the Timeline location. With this box not checked, the Timeline will not be affected by this action. The checkbox will default to checked. Its state will be remembered in the FTConfig. (Thank you "SBS, S. Korea.")

# **TECHNOTE: – RecordLock**

A new feature has been added to the INIT Page in Version 6.0x50.

When enabled, this feature automatically disables all Record Tracks during a Recording, allowing the user to move to other Tracks and cue and play source devices without affecting the recordings.

1. In the Initialization Page (**[SHIFT][INIT]**), enable **Record Lock**.

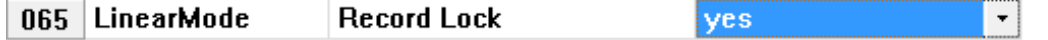

When enabled, **RecLock** is displayed in the display area at the top of the Fastrack screen to show that you are in the Record Lock Mode.

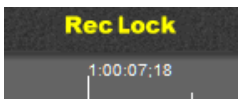

- 2. Fastrack must be in the **Linear Edit Mode** with Track 1 assigned as the primary recorder.
- Mount as many secondary record Events as desired on other Tracks
- 4. Select a PB Source Track and press **[INIT]**. De-select the option 'Participate OnAir Play/Rec'.

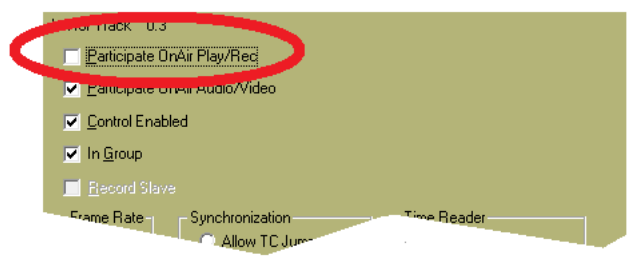

5. Repeat #3 for each PB Source Track that will be controlled manually during the edit. The Following icon should appear to the left of each Source Track:

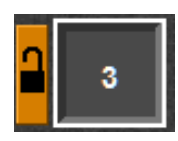

Notice that the lock is only **partially** closed.

6a. Press **[RECORD]** to start Recording. The following icon should appear to the left of each Record Track:

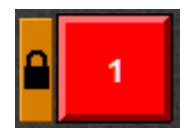

Notice that the lock is **completely** closed.

- 6b. Press **[RECORD]** to bump-out of the edit, send the edit to the EDL, and automatically re-enable the Record Tracks.
- 6c. Press **[CTRL][ALLSTOP]** to abort the edit.
- 7. To switch between PB Tracks during an edit without changing switcher crosspoints, on the Assignment Page ([SHIFT][ASSGN]) disable '**Monitor Switch Only**'.

Monitor Switch Only

8. To be able to *MATCH* to a source that has been manually rolled into the show, once the source has been played and before ending the edit, with the Source Track selected press **[MARK IN]**. This is the TC number that will be placed in the EDL. Repeat for each source manually played.

Note that Sources used in the edit that are not partially disabled (see #4 above), will not be accessible for play-out during an edit, but their edit information will go to the EDL.

# **TECHNOTE: – K2 Summit A/V M/E Control**

Fastrack can control the internal A/V M/E of the GV Summit Server. No specific Fastrack settings changes are required for this control, and an external switcher and mixer can still be controlled simultaneously.

1. Assign back to back clips on a Summit Track with appropriate tail and head handles, as the Summit M/E performs CENTER-CUT DISSOLVES.

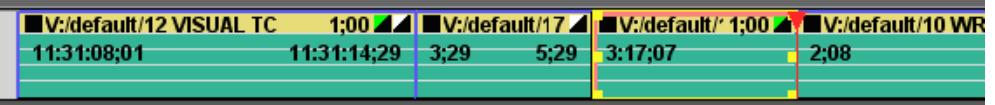

Notice in the Events shown above that the transition icons are displayed at the end of the Events rather than at the beginning. This is because the Summit M/E effect is associated with the END of the selected Event; that is, the transition command is placed on the FROM Event rather than the TO Event. Transition icons at the beginning of the Event still reflect the transitions of any external mixer & switcher.

 = **A**udio Only = **V**ideo Only = **A**udio & **V**ideo

2. Select the FROM clip and press **[SHIFT][DISS]**. The following Summit M/E Dialog will open. Select transition type accordingly.

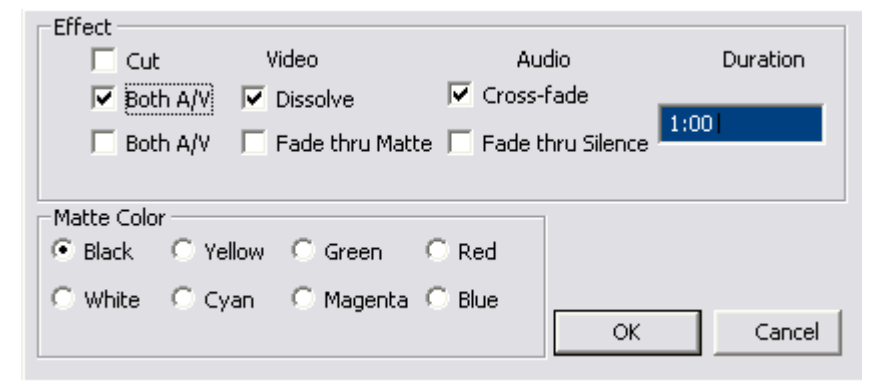

For a shortcut method of programming transitions quickly without using the Dialog, type the desired transition rate and press **[SHIFT][DISS]**. The new rate will be applied with all the previously defined settings.

The following transition types are supported:

- **Transition between 2 (two) K2 clips directly (dissolve clip-to-clip)**
- **Transition through a matte background (dissolve clip to background to clip)**
- **Transition through black (dissolve clip to black to clip)**
- Fade from black (fade from black to clip)
- Fade to black (fade from clip to black)

The Summit M/E works between Clips on the same Track. Transitions between Clips on separate Tracks would be performed by an external switcher.

L2D files created with previous Fastrack software versions will not be compatible with this software.

# **TechNote: Omneon Record Slaves**

### **INTRODUCTION**

This feature is designed to allow you to create and name a Record Clip on one or more Omneon channels, start and stop the recording, and automatically have new Record Clips created using the same original names, but with incremental numeration. For example; Original Record Clip name=BOB. Subsequent Clip Name=BOB1. Next Clip Name=BOB2, and so forth.

### **SETUP**

- 1. Assure that you have Fastrack software version: **6.0.R01**or later.
- 2. Close Fastrack.
- 3. In the Fastrack directory, go to **Ftruntime/Ftconfig.ini**.
- 4. Search for the heading **[OMNET]**. If the heading [OMNET] does not exist in the .ini file, create it at the beginning of the file and add the text below:

[OMNET] RecSlaveAllowed=0 RecDelay=13 PlayDelay=11 OverRecord=0 EvenField=0 UseStop=1

- 5. The [OMNET] section should look like the example above. Enable the feature: **RecSlaveAllowed=1**. To disable, change to =0. If the setting "RecSlaveAllowed" does not exist, add it to the section.
- 6. Save, close, and run Fastrack.

#### *Once Fastrack is running:*

- 7. Select the Omneon Track you wish to apply this feature.
- 8. Press **[INIT]**. The INIT Dialog for that Track will open.

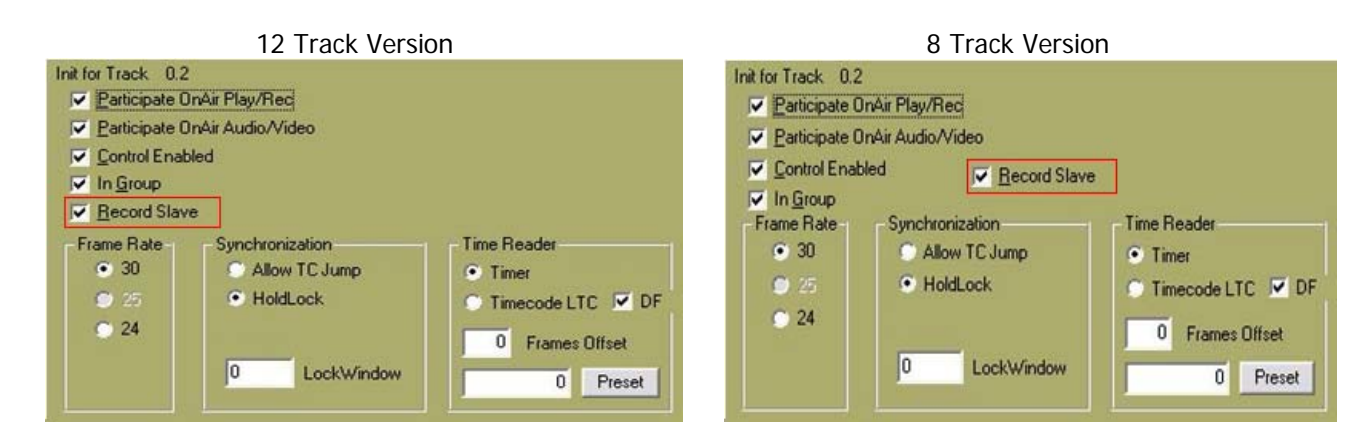

- 9. Check the **Record Slave** box.
- 10. Repeat for each Omneon Track you wish to apply this feature. When done, dismiss the INIT Dialog.

### **OPERATION**

11. Select a Track to mount a Record Clip.

12. Press **[ASSGN]** to open the Clip Browser.

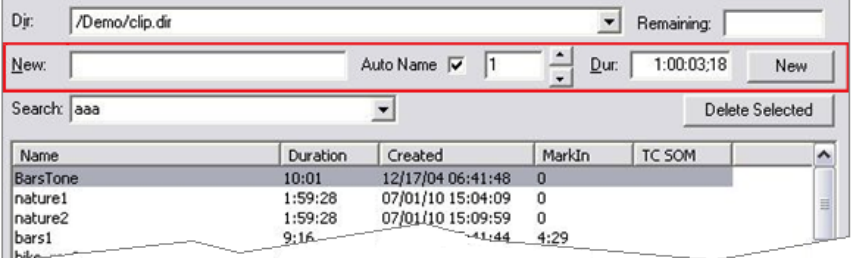

- 13. Enter a name for the record clip in the **New** text field.
- 14. Check the **Auto Name** box.
- 15. Set your chosen **suffix number** in the spin box field.
- 16. Enter your desired default Record Event duration in the **Dur** field. It is wise to make this duration longer than needed. For an explanation, see #19 below.
- 17. Press the **[New]** button on the right and the Record Event will be placed on the Track at the CTI.
- 18. Repeat on other enabled Tracks as desired. There is no need to close the Track INIT Dialog each time. Fastrack will remember your desired name, suffix and duration for each additional Track. When done, dismiss the browser dialog.
- 19. Record when ready. To end the recording and create an auto pickup with the next Record Events: Press the **[RECORD]** button to terminate the edit **before** reaching the end of the Record Events. If the recording ends or if you press [ALLSTOP], Fastrack default behavior will occur. That is; the recording will end and no new Record Event will be created.

When you "bump out", Fastrack will turn your old Record Events into Play Events, and automatically place new Record Events at the end of the old Record Events. The CTI will be automatically positioned at the new record inpoint. Press [RECORD] again to repeat the process.

# **TechNote: Fastrack Internal Preview Switcher**

### **INTRODUCTION**

**The State** 

Because so many of our customers are entering into the "tapeless" environment, and because many servers do not have a clean and accurate E-E capability, we have implemented a new optional video capture card. This card, Editware part number **BD1030-D2**, has a reference input, dual video inputs and dual video outputs. By inputting the SOURCE or SWR OUT into one input and the R-VTR output into the other, a clean, frame accurate switch is performed. Switch timing is adjustable as with all our switcher drivers, and Pre-read edits are visible in both preview and record.

In the Assignment Page, open the A/V Preview Dialog. From the drop-down menu, select the Device File **AJA-CORVID.SWI**.

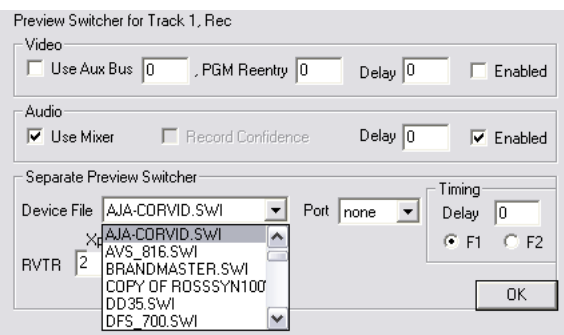

As we speak to this switcher internally, there is no port to assign.

The I/O of this card uses the 1.0/2.3 mini connector. BNC to 1.0/2.3 adapter cables are supplied with the Fastrack when this option is purchased.

The I/O card has IN 1 and IN 2. In the example below, the RECORDER OUT is feeding IN 2 and the SWITCHER PGM OUT or SOURCE OUT is feeding IN 1.

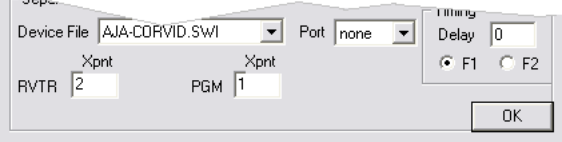

When this preview switcher is enabled, it will switch automatically in the Fastrack display. To simultaneously also see this switch externally, feed the OUT 1 to your external monitor.

When you are connected correctly to the preview switcher, the message "**Aja Capture Card enabled as a Pvw Swr**" will appear in the Fastrack Message Area. Otherwise there will be an error message displayed.

This capability is not available on the BD1030-D1 single input video capture card.

# **TechNote: Yamaha DM-1000 USB Control Setup (Revised)**

# **FASTRACK AND DM1000**

The Fastrack hybrid editing system interfaces to the Yamaha DM1000 Digital Production Console via USB (Type A to Type B connector) control cable and Yamaha Studio Manager USB protocol. With USB control, full direct control of each individual fader, the learning of manual adjustments, and the auto-selection of fader layers are possible.

# **USB CONNECTIONS**

A standard Type A to Type B USB cable connects between the **TO HOST (USB)** port on the Yamaha DM-1000 and any USB port (Type A) on the Fastrack.

To enable USB control of the DM1000, the Yamaha USB driver must **first** be installed on the Fastrack. This driver should already be installed on your Fastrack.HD system. If for any reason it is not pre-installed, this driver should be included on the CD with the Yamaha Studio Manager software, or can be downloaded from www.yamahaproaudio.com.

Once downloaded, the zipped file will uncompress and install into the proper folder on Fastrack (Windows XP or Windows 7). The folder will be labeled **USBdrv2k**. In the Settings/Control Panel will now be a Midi-US Driver. Opening this driver allows setting of the Device Name for the DM1000. The default is **1**.

# **DM1000 SETUP**

- 1. Connect the USB cable between any available Fastrack Type A USB port to the Type B **TO HOST** USB port on the rear of the DM1000 console.
- 2. On the DM1000, in the section **DISPLAY ACCESS**, press **SETUP** repeatedly until the **MIDI / HOST** tab is selected.

In the section **General**, set the **Rx** and **Tx** Ports to **USB** and PORT **2**.

3. On the DM1000, in the section **DISPLAY ACCESS**, press **MIDI** repeatedly until the **SETUP** tab is selected.

In the section **CHANNEL**, set the **Rx** and **Tx** Channels to **1**.

Set **Control Change** in the **Tx** column to **ON**, and all four boxes under **Rx** to **ON** (Program Change, Control Change, Parameter Change and Bulk).

Set **Fader Resolution** to **HIGH**.

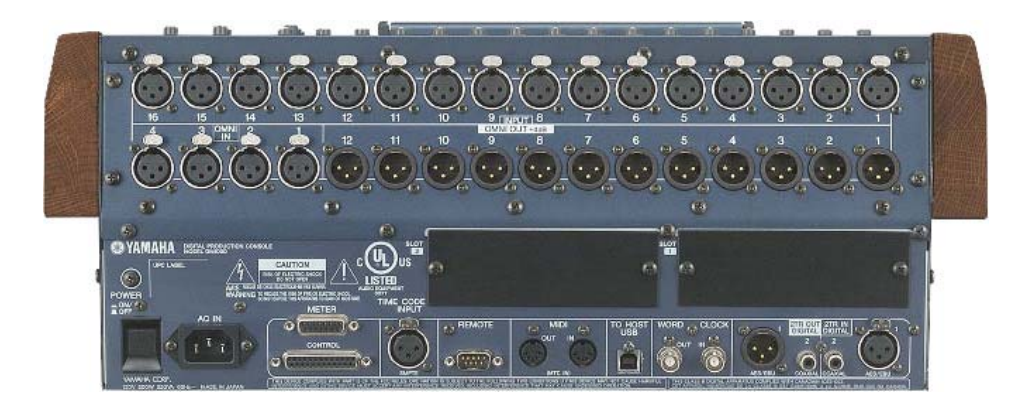

**Monitoring (CR-L and CR-R) to amplifier and speakers defaults to OMNI OUT 11 & 12 Program Out defaults to OMNI OUT 9 & 10 (but can be 'patched' to any output)** 

# **MONITORING**

The DM1000 has 12 "OMNI" OUTs, that can be "digitally patched" to be Auxiliary, Bus, Stereo or Control Room (CR monitoring) outputs; therefore, all audio previews can be done utilizing the preview monitoring in the DM1000. Typically the DM1000 defaults are OMNI outputs 1-8 using Aux bus 1-8, OMNI outputs 9-10 are Stereo L-R, and OMNI outputs 11-12 are CR-L and CR-R. To use these defaults, connect an audio amp and monitor speakers to OMNI OUT 11-12 and connect the Stereo L-R outputs thru OMNI OUT 9-10 (constant Program out levels) to the inputs of the record VTRs or servers. Additional OMNI OUTs can be configured to be Program Out (Stereo L-R), sending the signal to multiple recorders.

The MONITOR OUT has a volume control knob for convenient speaker volume adjustment.

# **FASTRACK VS SETUP**

In the Fastrack Assignment Page ([SHIFT][ASGN]), assign audio **Start** and **Count** values in the Audio Mixer section for the DM1000 mixer. The Start is the first fader in the group that represents each device's audio signal. A stereo device with inputs 1 and 2 into the DM1000 would be set to Start with 1 and have a Count of 2. The next source, a four-channel device for example, would have a Start of 3 and a Count of 4.

To utilize the DM1000 as the audio preview monitor, the **A/V Preview Switching** should be globally enabled in the FASTRACK assignment dialog. The second section (after Aux Bus for video) is for Audio Mixer. Select the check box for **USE** and also **ENABLE** in the Audio Mixer section of the A/V Preview Switching dialog; all three check boxes are necessary to get proper audio preview monitoring.

# **AUDIO MIXER FILES**

The specific mixer protocol files appear in the Audio Mixer drop-down menu on the Fastrack Assignment Page. The 2 channel (stereo) version of the DM1000 driver is labeled DM1000\_2CH.MIX, the DM1000\_4CH.MIX is for four channel control and the DM1000\_8CH.MIX is for eight channel control. Chose the proper .MIX driver for your needs.

# **TechNote: Yamaha ESAM II Control Cable Pinouts**

A preliminary version of software is available for testing that will control the Yamaha DM-1000 with ESAM II protocol via RS-422 serial control. USB control is still available. ESAM II control requires a specially adapted RS-422 9-pin "D" connector.

If you decide to control the Yamaha DM-1000 using the ESAM II protocol, you will require the following dedicated cable.

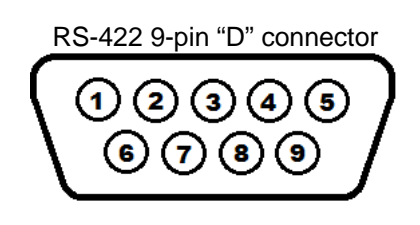

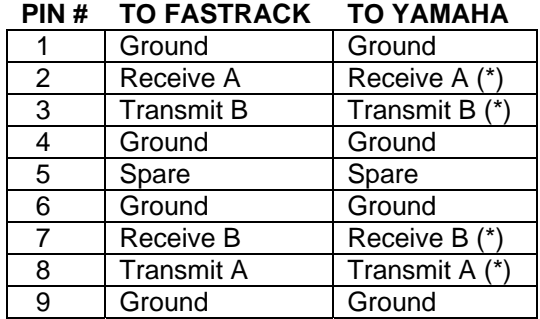

 **\* On the dedicated cable, pins 2 & 8 and pins 3 & 7 should be crossed.**